Mtro. Roberto García Sandoval Responsable del Proyecto Jefe del área Hombre, Materialización Tridimensional y Entorno UAM Xochimilco

# INFORME FINAL DE SERVICIO SOCIAL

UAM Xochimilco Departamento de Tecnología y Producción Periodo: 10 de Enero 2022 al 27 de Junio del 2022 Proyecto: Apoyo al Área de Investigación Hombre materialización

Tridimensional y Entorno

Clave del proyecto XCAD000679

Adrián Nery Arvizu Rueda, Matricula: 2173030738 Licenciatura: Diseño Industrial, División de Ciencias y Artes para el Diseño Cel: 5543677086 Correo electrónico: 2173030738@alumnos.xoc.uam.mx

> Mtro. Roberto García Sandoval No. Económico 33799 Responsable del Proyecto Jefe del área hombre, materialización tridimensional y entorno UAM Xochimilco

 $\frac{1}{\sqrt{2}}$  ,  $\frac{1}{\sqrt{2}}$  ,  $\frac{1}{\sqrt{2}}$  ,  $\frac{1}{\sqrt{2}}$  ,  $\frac{1}{\sqrt{2}}$  ,  $\frac{1}{\sqrt{2}}$  ,  $\frac{1}{\sqrt{2}}$  ,  $\frac{1}{\sqrt{2}}$  ,  $\frac{1}{\sqrt{2}}$  ,  $\frac{1}{\sqrt{2}}$  ,  $\frac{1}{\sqrt{2}}$  ,  $\frac{1}{\sqrt{2}}$  ,  $\frac{1}{\sqrt{2}}$  ,  $\frac{1}{\sqrt{2}}$  ,  $\frac{1}{\sqrt{2}}$ 

### **Introducción.**

El presente informe es el resumen de lo desarrollado en el servicio social que gira entorno a apoyar con actividades del área y capacitar al personal para el manejo de la impresora 3D Voxelizer VX.

Durante mi estancia en el servicio social desarrolle diferentes proyectos, tales como:

- Una base y un capelo para un proyector holográfico.
- Una mira topográfica.
- El grabado del logo del área en una prensa de platos calientes.
- La elaboración de un manual de la impresora para Grabado laser, impresión 3D y Router CNC.
- Cursos en video de la impresora para Grabado laser, impresión 3D y Router CNC.

Estos proyectos se llevaron a cabo con la finalidad de apoyar a los distintos profesores del área de hombre, materialización tridimensional y entorno y a su vez a la comunidad de DIX para que puedan hacer uso tanto de la impresora como del proyector en futuros proyectos.

### **Objetivo general.**

• **General:**

Apoyar a los profesores del área Hombre, materialización tridimensional y entorno en los diferentes proyectos que se presenten durante mi estancia en el servicio social.

### • **Específicos**

- o Elaborar un manual de la impresora y sus diferentes cabezales. (CNC, Impresión 3D y Grabado laser).
- o Grabar un curso de la impresora para los diferentes profesores de DIX.

### **Actividades realizadas.**

### **Impresión 3D dual y sencilla**

Durante el servicio social las actividades realizadas giraron entorno a el manual y curso de la impresora 3D Voxelizer VX para esto me apoye del manual que viene con la impresora y los diferentes videos que se encuentran en internet de su uso y manejo, tanto de la impresora como del software. Lo primero que hice al empezar a manejar la impresora fue montar el cabezal de impresión doble y la cama para imprimir, después descargué el software el cual se encuentra en https://zmorph3d.com/software/ - apartado de Voxelizer for fab. Ya con el software instalado baje un archivo obj de internet y lo mande a imprimir sin realizar ningún cambio en los parámetros. Se hicieron varias pruebas con diferentes carretes de PLA, diferentes tamaños, y objetos, tales como mecanismos, figuras, entre otros, se tuvieron que hacer ajustes de la

temperatura, velocidad, soportes y relleno para obtener el mejor resultado en cada una de las impresiones y de esta manera establecer parámetros para cada impresión.

Posterior a esto se realizaron las mismas pruebas con la impresora sencilla, igualmente se tuvieron que realizar ajustes en su temperatura, y diferentes parámetros, ya que se tuvieron los parámetros adecuados se imprimieron unos moldes para probeta para el proyecto de fibras, los moldes superaban las medidas de la cama, las cuales son 25X25, por lo que se tuvieron que imprimir en dos partes.

## **Fresado CNC.**

Para el fresado CNC, tuve que ver un tutorial de como colocar la broca en el cabezal de fresado y que tipo de broca era la adecuada para el trabajo, después de esto se coloco el cabezal y la cama de trabajo junto con la pieza que se iba a utilizar, se hicieron varias unas bastante sencillas como el logo de la UAM, o el nombre del departamento y otras mas complicadas como un reloj de pared con relieve para probar las diferentes operaciones que se pueden realizar con este cabezal, algunas de estas operaciones son Pocket, la cual se utiliza para realizar huecos; la operación de engrave, la cual se utiliza para grabar; la de Contour, la cual es para los contornos y la de Face, que se utiliza para "limpiar" la superficie y dejarla lisa para comenzar con el fresado CNC, para las diferentes pruebas utilizamos MDF, por lo que solo utilizamos la función de engrave para el logo y el nombre del departamento, para la carcasa y el reloj utilizamos las herramientas de Adaptive, con esta última herramienta se realizó el limpiado de la cara del material, y los diferentes contornos y relieves. Desde la aplicación de voxelizer te puede mostrar una previsualización de cómo se realizaría el fresado y el tiempo que este tardaría. Para estas piezas tuvimos que repetirlas un par de veces ya que las brocas que elegimos no eran las adecuadas.

## • **Notas:**

- o No subir la velocidad del fresado a 100, mantenerla en 75 o menor.
- o Verificar bien la broca que se va a utilizar antes de realizar cualquier trabajo.
- o Fijar bien el material a la cama para evitar que se mueva o salga mal el fresado.

### **Grabado láser.**

Para el Grabado láser lo primero fue montar el láser a la impresora y la cama la dejamos, ya que es la misma que el Fresado CNC, descargue un archivo de internet en vectores, ya que la impresora solo lee archivos SVG, DXF e imágenes, ya en el programa voxelizer, modificamos tanto las medidas del archivo, como las del material, el programa te representa el material con un color amarillo, mientras que los vectores son de color azul. Posterior a esto en el menú de laser settings, modificamos el material, la elevación, y utilizamos las diferentes operaciones, las cuales son tres Engrave, la cual es grabar, Hatching Inside, la

cual es Rellenar por dentro y Hatching outside, la cual es grabar por fuera, dentro de estas operaciones existen configuraciones que se pueden modificar, tales como las veces que el láser va a pasar por el archivo, la elevación, el ángulo en el que se rellenara, el espaciado y el offset.

Hicimos pruebas tambien en acrílico, pero no funciono, cambiamos la configuración, cambiamos el material, el número de pasadas, la profundidad de la pasada, pero no grabo, también intentamos hacer pruebas de corte en la madera, lo intentamos en MDF y triplay, pero no funcionó. Por lo que llegamos a la conclusión de que solo funciona para grabar y en materiales como madera, MDF, triplay o cartón.

En cuanto a los archivos de imagen como png o jpg investigue en varios tutoriales y videos, ya que la impresora no contaba con esta información.

Para este proceso lo primero que tenemos que hacer es elegir una foto con buena iluminación, después pasarla a Photoshop, ahí la pasamos a escala de grises y modificamos los niveles para dejar mejores contrastes entre los claros y los obscuros, después pasamos la imagen a mapa de bits e igualmente cambiamos la configuración, ya con un resultado satisfactorio, la pasamos a illustrator para vectorizar y guardamos el archivo como SVG.

### • **Notas:**

- o Antes de cualquier grabado colocarse los lentes protectores.
- o Cuando se este calibrando el láser, no apretar Set Z0 esto hará que el laser choque con la cama y se puede dañar.

## **Proyector 3D base y capelo.**

Tuvimos que elaborar una base para el proyector 3D ya que este no contaba con una. Utilizamos PTR de 1 ¼ de pulgada, para esto cortamos los perfiles y los unimos mediante soldadura, perforamos los perfiles por la parte inferior para colocarle unos niveladores y tambien a la parte de la base para poder colocar el holograma mediante los tornillos, después de esto se pintó y quedo lista para utilizarse.

El proyector se monto y se realizaron pruebas de algunos videos que habíamos descargado, ajustamos los niveladores de la parte inferior y todo funciono como se esperaba; el profesor nos pidió que diseñáramos un capelo, esto con el fin de evitar que las personas que pasen cerca del proyector se golpeen con el o bien que metan la mano y dañen las aspas del proyector, ya que solo se ve el video, alrededor de este y no se aprecia bien donde terminan las aspas.

Para el capelo primero lo modele en Solidworks, para sacar las medidas y diseñar la forma que al final fue un diseño circular, este Capelo se fabricó en acrílico de 3 y 6 mm, después se hizo un despliegue de las piezas para que quedaran en forma de "tiras" y así poder cortar el acrílico para comenzar a calentarlo y doblarlo. Este documento se realizó en solidworks para poder pasar a vectores la información y el software del láser lo pudiera leer, ya con los

acrílicos cortados en tiras, se doblaron los acrílicos de 3mm a 90 grados con la ayuda de una dobladora plástica, lo que hace esta dobladora es calentar el material y con la ayuda de unas tablas y una escuadra se hizo el doblez para el acrílico de 6mm se hizo con madera mdf un escantillón con el radio de la circunferencia, este nos ayudara junto con una pistola de calor a doblar el acrílico y tener la circunferencia que necesitamos, ya con las piezas dobladas, procedimos a unirlas, para esto se compro un pegamento especial de acrílico, el cual aplicamos con una jeringa y prensas para aplicar fuerza y evitar que las piezas se movieran, por último, se realizaron barrenos para poder unir el capelo a la base, se montó el proyector en la base y se colocó el capelo, se encendió el proyector y no hubo ningún problema para su funcionamiento.

## **Estadal telescópico.**

Para el proyecto de "El diseño de la infraestructura y mobiliario urbano de la zona centro de Tlayacapan, Morelos", el maestro Cuthberto Alonzo Reyes Ramírez nos pidió que hiciéramos un Estadal telescópico que se pudiera doblar a la mitad, para que cupiera en una camioneta, tambien nos pidió colocar un gancho de metal en la parte inferior para poder medir los pozos con mayor precisión. El estadal lo elaboramos de polines de madera, lo primero que hicimos fue cepillarlos para después cortarlos a las medidas especificadas, tambien con la sierra de mesa hicimos surcos para marcar las divisiones del estadal, pasamos a la cabina de pintura para primearlas y pintarlas se dieron los detalles de los números y las líneas horizontales a mano, con pintura acrílica, ya que los estadales se encontraban secos, los unimos mediante una bisagra de libro, y colocamos un clavo en la parte inferior que después doblamos a 90 grados.

### **Grabado en prensa.**

En los soportes de una prensa de platos calientes se grabo el nombre del departamento y el logo, para esto pasamos el logo y el nombre a vectores en illustrator, también se marcó un contorno simulando la pieza alrededor del logo ya que para poder grabar era necesario sujetar los soportes. En un MDF del mismo espesor con ayuda del fresado CNC se realizó el corte de la pieza a sujetar, en esos huecos del MDF colocamos nuestras piezas que se iban a grabar, las tuvimos que meter a presión para evitar su movimiento y el MDF lo fijamos con pijas a la cama de trabajo, el grabado se realizo con una broca de punto V, ya que el grabado de ambas piezas termino tuvimos que quitar el exceso y la rebaba con una lija, por ultimo las montamos a la prensa.

### **Manual y videos para impresora.**

Se realizaron 3 manuales, uno para cada cabezal, para la impresora, el grabado laser y el fresado CNC, en cada uno de ellos se explico como colocar el cabezal, la cama de trabajo, los materiales que se pueden utilizar, que tipo de trabajos

realizan, como calibrar la impresora, como utilizar el software voxelizer para poder configurar nuestro archivo, entre otras cosas, para esta manual me apoye en la experiencia que tuve al momento de trabajar con la impresora, en los videos de Youtube de apoyo y en el mismo manual de la impresora que esta en inglés, el objetivo de este manual es explicar como funciona la impresora de manera sencilla, aplicando las experiencias obtenidas para facilitar su uso.

Para los videos, se dio una pequeña introducción, se explicaron las piezas, como montar las partes, como utilizar el software y un pequeño ejemplo de como funciona, estos videos se subieron a las redes sociales del departamento para la comunidad de DIX y Cyad.

### **Metas alcanzadas.**

Las metas alcanzadas fueron:

- Contribuir al desarrollo de manuales y video para que la comunidad DIX y Cyad puedan utilizar la impresora con sus diferentes cabezales
- Apoyo para la candidatura del Doctor José Luis.
- Apoyo a los diferentes proyectos de los profesores del departamento.

## **Resultados y conclusiones.**

Debido a que desde el sexto trimestre estuve tomando clases en línea no tuve la oportunidad de entrar a los talleres de diseño industrial, gracias a el servicio social pude hacer uso de la maquinaria, pude soldar, barrenar, utilizar el CNC, routers, y corte láser. Esto me ayudo mucho para manipular y entender como es que funcionan los diferentes procesos de fabricación, el tiempo que lleva cada uno de ellos y que proceso aplicar según sea el trabajo deseado, todo esto para llevarlo al campo laboral.

Concluyo mi servicio social realizando con los manuales y videos resultantes que serán un buen inicio para que las personas de la comunidad DIX hagan uso de la impresora, ya sea con prototipos, pruebas o bien piezas para futuros proyectos.

## **Recomendaciones:**

- Leer detenidamente el manual para evitar incidentes el momento de utilizar la impresora. Dentro de este manual se encuentran notas y recomendaciones para hacer un uso correcto de esta.
- Cuando se termine de utilizar la impresora, limpiarla de cualquier residuo, colocar sus tapas (frontal y posterior) para evitar la entrada de partículas externas a la impresora.
- Al momento de utilizar el proyector 3D nivelar primero la base, después colocar el proyector y por ultimo el capelo, de lo contrario no se podrá montar el proyector.
- Al terminar de utilizar el proyector, guardar el proyector en su caja, sujetándolo siempre de la parte de la batería ya que las aspas son delicadas.

### **Bibliografía y/o Referencias electronicas:**

- Zmorph.*Product manual recuperado* de : [https://zmorph3d.com/wp](https://zmorph3d.com/wp-content/uploads/2020/12/ZMORPH-FAB_Manual.pdf)[content/uploads/2020/12/ZMORPH-FAB\\_Manual.pdf](https://zmorph3d.com/wp-content/uploads/2020/12/ZMORPH-FAB_Manual.pdf)
- Zmoprh. 2021, Zmoph fab Youtube: <https://www.youtube.com/c/ZMorphHybrid3DPrinters>
- Laser arte, 2018, *COMO EDITAR UNA IMAGEN PARA GRABADO LASER*,<https://www.youtube.com/watch?v=PGWkgJZlp68>
- Monómero, (2017/4/21), *Guía de acrílico: cómo cortarlo, doblarlo y pegarlo.* Acrilicos, recuperado de: http://acrilicos.bogotadc.net/guia-delacrilico-cortar-doblar-

pegar/#:~:text=Pegado,dos%20piezas%20en%20una%20sola.

### **Anexo:**

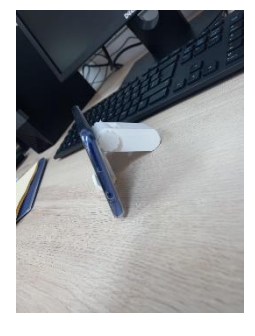

Fotografía 1: Soporte para celular con mecanismo impreso, Fotografía : Arvizu Rueda Adrian Nery.

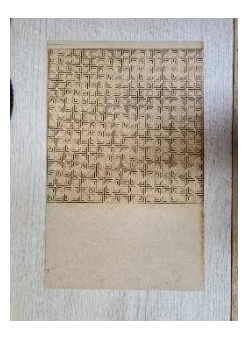

Fotografía 2: patrón grabado laser Fotografía: Arvizu Rueda Adrian Nery.

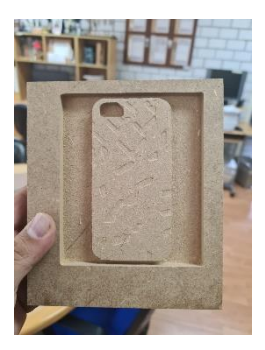

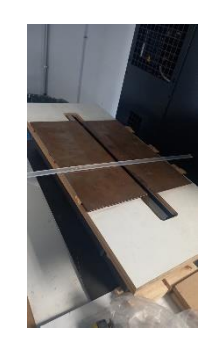

Fotografía 3: Carcasa de celular realizado con fresado CNC Fotografía: Arvizu Rueda Adrian Nery.

Fotografía 4: Dobladora plástica con acrílico de 3mm Fotografía: Arvizu Rueda Adrian Nery.

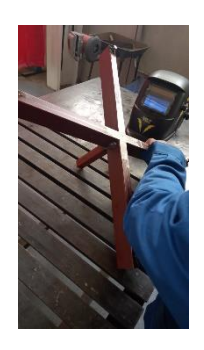

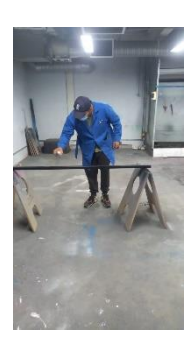

fotografía 5 proceso de soldadura alumno Arvizu rueda Adrian Nery, fotografía: Maestro Roberto García Sandoval.

fotografía 6: Proceso de pintura, alumno Arvizu Rueda Adrian Nery fotografía: Maestro Roberto.

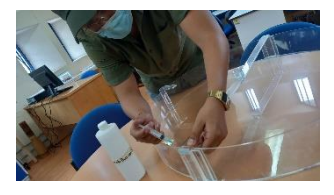

fotografía 7: Proceso de pegado del acrílico alumno Arvizu Rueda Adrian Nery fotografía por: Jorge Arévalo.

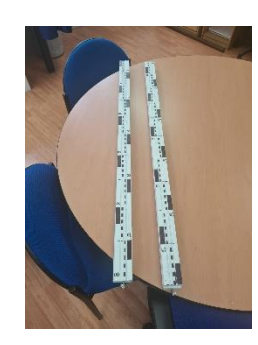

Fotografía 8: Estadal telescópico, fotografía: Arvizu Rueda Adrian Nery.

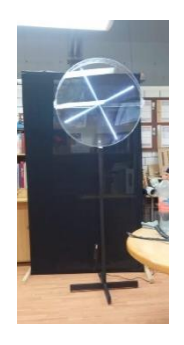

Fotografía 9: Proyector 3D con base y capelo, fotografía: Arvizu Rueda Adrian Nery

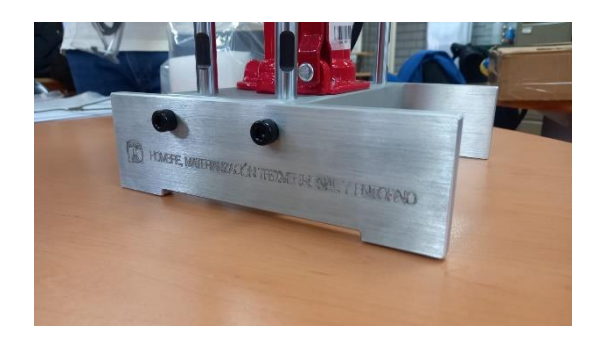

Fotografía 10 : Grabado de logo y nombre del departamento fotografía: Arvizu Rueda Adrian Nery

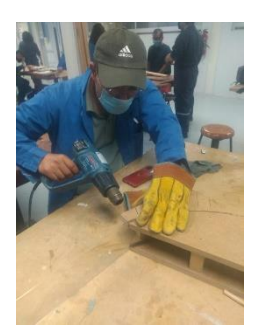

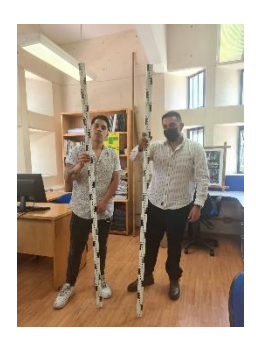

Fotografía 11: Proceso del doblado de acrílico: fotografía: Arévalo Jorge.

fotografía 12: Alumnos que participaron en la elaboración del estadal. fotografía: Itzel Morales

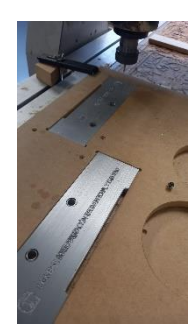

Fotografía 13: Proceso del grabado en CNC fotografía: Arvizu Rueda Adrian Nery.